## **Scanning Guide Canon Cano Scan LiDE 220**

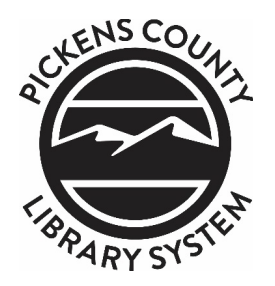

- 1 Download the free CanoScan LiDE 220 scanner driver from the following link:<https://bit.ly/3QZEiNb>
- 2 Remove scanner and USB cord from the kit.
- 3 Plug the USB end into your computer and the mini USB end into the scanner. The scanner will automatically turn on.
- 4 Open the scanning application "Canon IJ Scan Utility."
- 5 Once the scanner is open in the scanning application, change your settings for best practice archival quality scans. Select "Settings..." and then choose from the left menu the type of item you will scan (Document or Photo). For Photos, set Data Format to TIFF and set Resolution to 600 DPI. For Documents or non-archival scans, Data Format can be PDF, PNG, or JPG and Resolution 300 DPI.
- 6 Select "Save in..." to choose where scans save on your computer. Press "OK" to save scan settings.
- 7 Place document or photograph on the glass of the scanner, text or image side down. Close lid.
- 8 Select "Document" or "Photo" to start scan.
- 9 Repeat for each document or photograph you would like to scan. Settings will remain until you select "Defaults."
- 10 For more information, select "Instructions" from the main scanning screen or view the CanoScan LiDE 220 manual online at:<https://www.usa.canon.com/support/p/canoscan-lide-220>